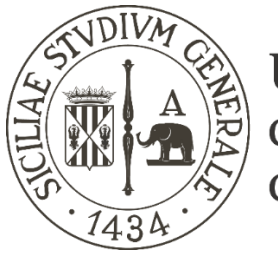

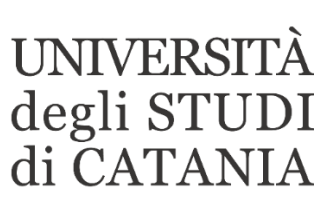

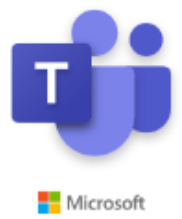

## **Guida base all'utilizzo di Microsoft Teams per esami di laurea a distanza (per il personale degli uffici della didattica)**

**Il nostro Ateneo, grazie ad un accordo con Microsoft, mette a disposizione dei propri studenti e personale, Office 365; software che tra le altre cose include Microsoft Teams, piattaforma di collaborazione e condivisione per la didattica a distanza.** 

**La piattaforma consente di condurre esami di laurea in videoconferenza tra la commissione d'esame e i candidati.**

# **Creazione delle sedute di laurea da parte del personale degli uffici didattici dipartimentali**

### **AVVERTENZE**

 $\mathbf{r}$ 

 $\overline{S}$ b  $\epsilon$ 

- **La dotazione hardware minima per partecipare ad un esame di laurea in videoconferenza con Teams è costituita da un personal computer corredato di microfono, webcam e di diffusori audio.**
- **Tutti i docenti e gli studenti sono forniti di credenziali di accesso ad Office 365**
- **Le sedute di laurea e gli esami di profitto, diversamente dalle lezioni, non vengono registrate.**
- **L'identificazione dello studente con valido documento personale deve avvenire attraverso comunicazione riservata tra docente e studente (videochiamata, email, …)**
- **Per eventuale supporto tecnico contattare esclusivamente via mail l'indirizzo assistenza.teams@unict.it**

https://teams.microsoft.com

1 **Collegarsi al seguente indirizzo internet: [https://teams.microsoft.com](https://teams.microsoft.com/)**

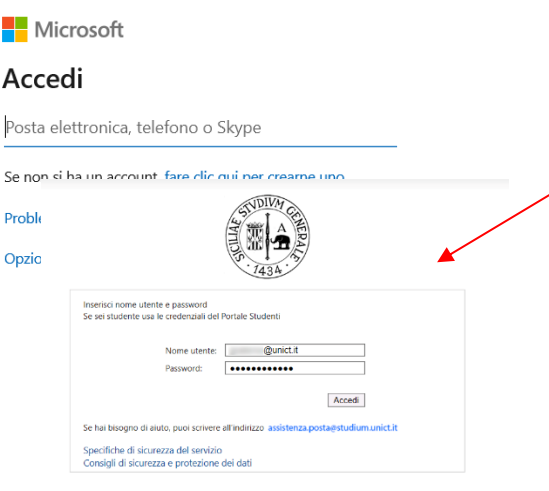

# 2 **Inserire le credenziali ricevute per l'accesso ad Office 365**

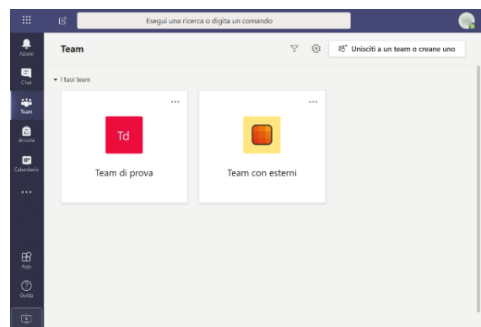

3 **Per ciascuna commissione della seduta di laurea è necessario creare due riunioni nel calendario di Teams. A ciascuna riunione il sistema associa un link per l'accesso.** 

**Il link generato per la prima riunione sarà "pubblico" ed andrà comunicato sia ai membri della commissione sia ai laureandi convocati per la seduta. Il link generato per la seconda riunione sarà "segreto" ed andrà comunicato esclusivamente ai membri della commissione di laurea per la "Commissione di laurea - [RISERVATA]" finalizzata all'attribuzione dei voti.** 

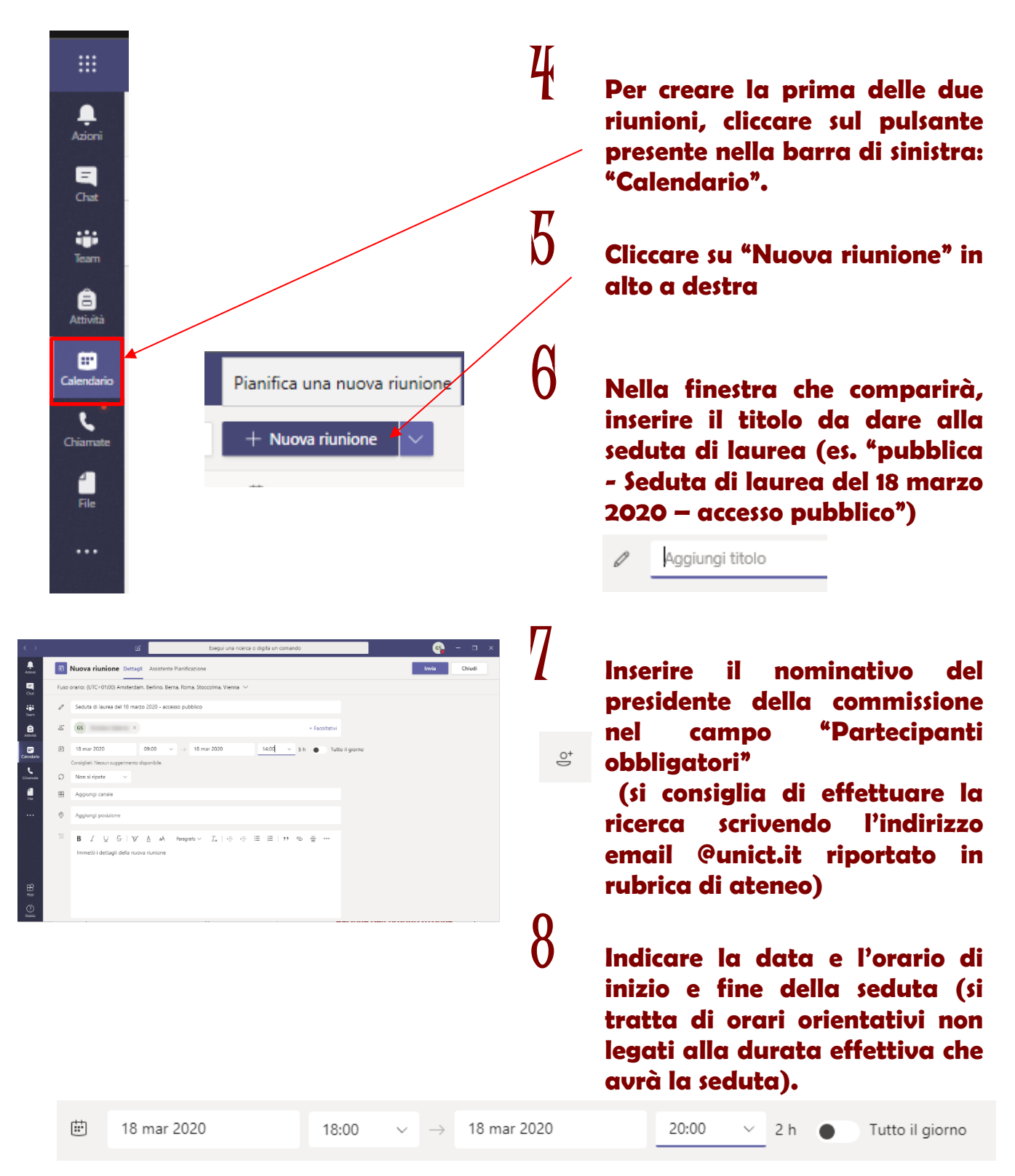

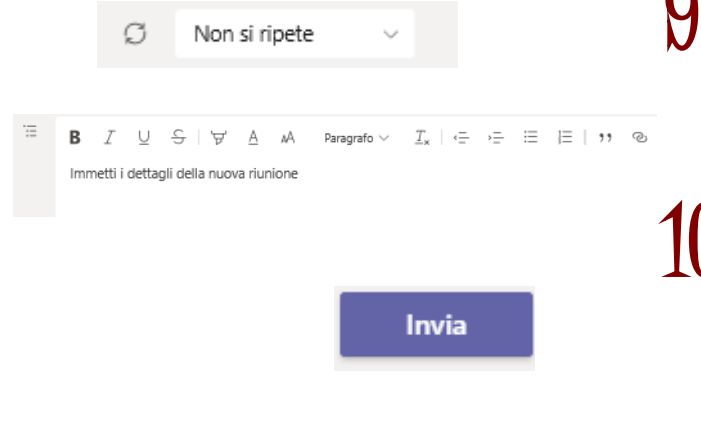

Seduta di laurea

del 18 marzo 2020 - camera di

consiglio

Seduta di laurea

del 18 marzo

 $2020 - \text{accesso}$ pubblico

9 **Lasciare invariati i restanti campi aggiungendo solo una eventuale descrizione nell'ultima finestra di testo.**

> 10 **Cliccare sul pulsante "Invia" presente in alto a destra. Verrà inviato un promemoria al presidente della commissione fissando l'appuntamento in calendario.**

11 **Ripetere i passi da 5 a 10 per creare la seconda riunione necessaria per permettere la "Commissione di laurea - [RISERVATA]". Si raccomanda di dare un titolo differente a quest'ultima (es. "riservata - Seduta di laurea del 18 marzo 2020 – Commissione di laurea - [RISERVATA]")**

> 12 **A questo punto sul calendario compariranno appaiati fissati per la stessa data e orario. Riaprire con un click il primo evento fissato in calendario.**

> 13 **Cliccare sulla dicitura "Opzioni riunione" presente in alto a destra.**

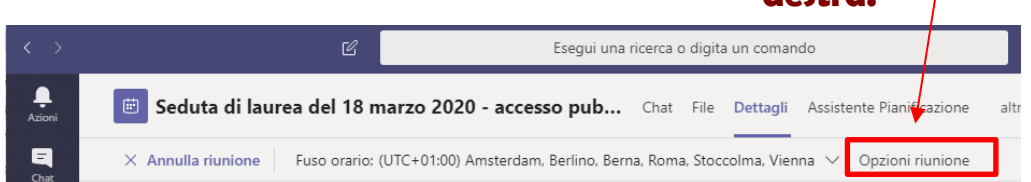

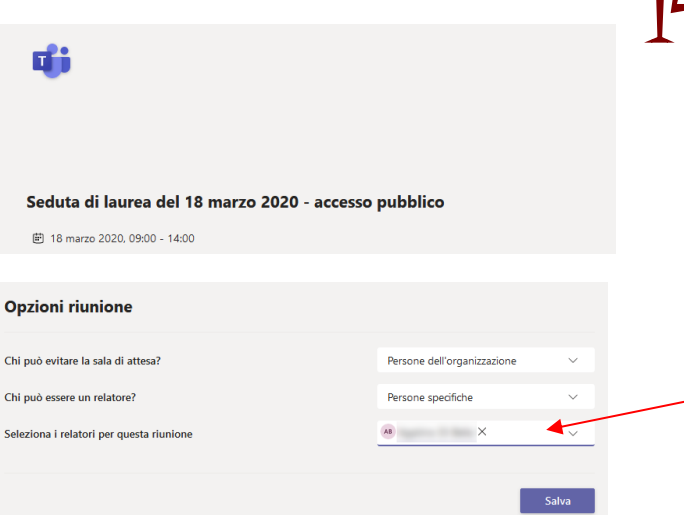

14 **Nella finestra che si aprirà impostare le seguenti opzioni:** 

- **- Chi può evitare la sala d'attesa?. Selezionare: "Persone dell'organizzazione"**
- **- Chi può essere un relatore?. Selezionare: "Persone specifiche"**
- **- Cercare il nominativo del presidente della commissione nel campo di testo "Seleziona i relatori per questa riunione".**

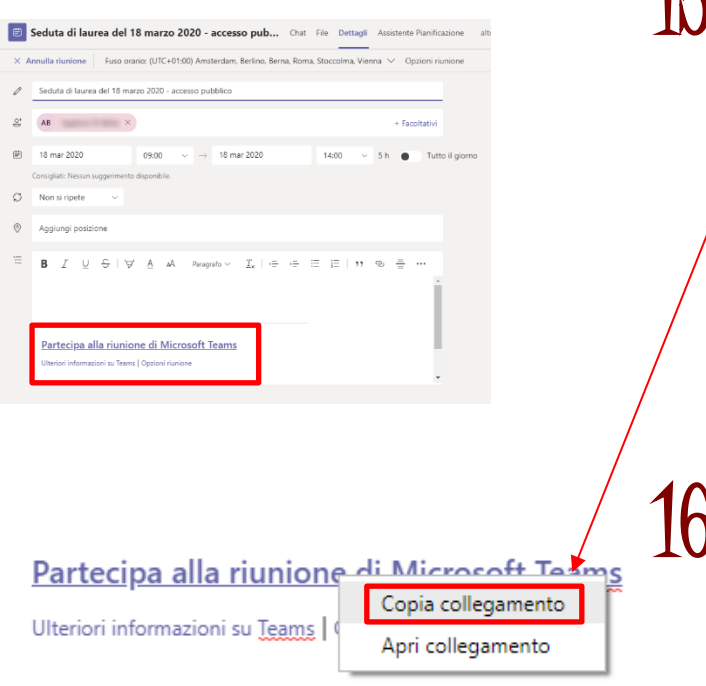

15 **Comunicazione del link - Tornare ai settaggi iniziali della riunione chiudendo la scheda "Opzioni riunione". Cliccare con il tasto destro sulla voce "Partecipa alla riunione di Microsoft Teams" e selezionare la voce "Copia link" dal menu contestuale. Ciò copierà il link di accesso alla riunione negli appunti del computer in uso.**

16 **Comunicare il collegamento copiato al punto 15 (CTRL + V) ai componenti della commissione e a tutti i laureandi.**

17 **Ripetere i passaggi da 12 a 16 per la seconda riunione relativa alla "Commissione di laurea - [RISERVATA]" e comunicare il link copiato al punto 15 unicamente ai componenti della commissione di laurea.**

## **PRECISAZIONI FINALI**

- **Il link "pubblico" dovrebbe essere comunicato ad un numero limitato di persone, si ricorda infatti che la partecipazione può essere garantita ad un massimo di 250 persone in contemporanea**
- **Gli studenti, dopo avere eseguito la normale procedura propedeutica alla seduta di laurea, vengono convocati dai servizi dipartimentali comunicando loro il link "pubblico" di accesso e dando loro indicazioni circa l'orario ed il giorno nei quali, attraverso un computer connesso in rete, dotato di microfono e webcam, dovranno partecipare alla seduta a distanza.**
- **Il presidente di commissione e gli altri membri, accedendo alla stessa riunione pubblica, chiamano uno per volta i candidati, danno loro il diritto ad essere relatore, e conducono l'esame di laurea. Lo studente, avendo avuto temporaneamente il ruolo di relatore da parte del presidente di commissione, potrà condividere una propria presentazione/elaborato.**
- **La presentazione PowerPoint della tesi può essere precaricata sul sistema dalla commissione di laurea e resa disponibile al momento opportuno allo studente che ne assume il controllo durante l'esposizione.**
- **La commissione, al termine di ogni singolo esame o di un gruppo di esami potrà spostarsi nell'adunanza [RISERVATA] (riunione accessibile con link segreto) per l'attribuzione dei voti.**
- **I membri della commissione potranno spostarsi tra le due riunioni (pubblica e Commissione di laurea - [RISERVATA]) utilizzando un unico computer e cliccando semplicemente su uno o sull'altro link ricevuti (in automatico il sistema li metterà in pausa sulla riunione dalla quale si allontanano).**
- **I membri della commissione, ricollegandosi alla seduta pubblica procedono alla proclamazione.**
- **Per facilitare ai componenti di commissione il riconoscimento della seduta pubblica o riservata si consiglia di anteporre al titolo dato alle riunioni rispettivamente le parole "pubblica" e "riservata" come negli esempi soprariportati.**